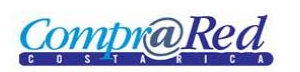

## **Contents**

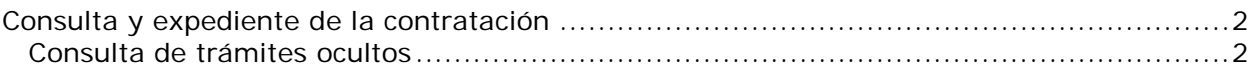

## <span id="page-1-0"></span>**Consulta y expediente de la contratación**

Para consultar un trámite oculto debe ir a la página y hacer clic en Contrataciones Trámites | Búsqueda de trámites ocultos.

## <span id="page-1-1"></span>**Consulta de trámites ocultos**

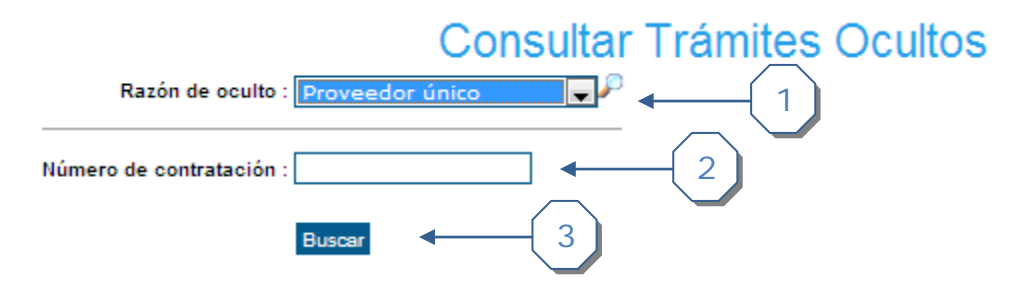

- 1. Se puede seleccionar alguna razón de oculto del procedimiento
- 2. Ingrese el número de contratación a filtrar el procedimiento
- 3. Presione el botón para realizar la búsqueda de los procedimientos

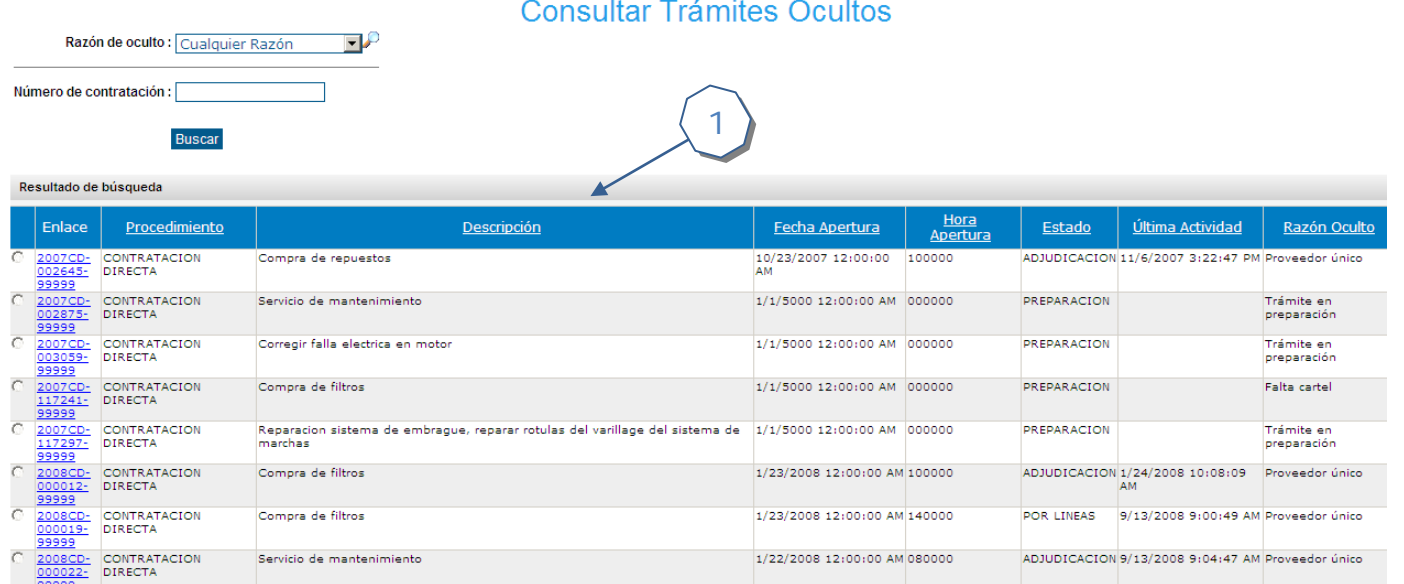

## 1. Muestra el listado de los procedimientos que se encuentran ocultos. Se muestra la siguiente información

a. Enlace: Muestra un link con el número de procedimiento el cual lleva a la página de información del trámite

2/8/2008 12:00:00 AM 080000

2/20/2008 12:00:00 AM 080000

b. Procedimiento: Indica el tipo de contratación

2

Compra de repuestos

Compra de repuestos

CONTRATACION<br>DIRECTA

CONTRATACIÓN<br>DIRECTA

Páginas 1 <u>2 3 4 5 6 7 8</u> .

- c. Descripción: Texto que describe la finalidad del procedimiento
- d. Apertura: Indica la fecha y hora de apertura del procedimiento

ADJUDICACION 2/13/2008 2:53:53 PM Proveedor único

ADJUDICACION 2/21/2008 10:04:27 Proveedor único

**CompraRed** 

- e. Estado: Indica el estado actual del procedimiento
- f. Última actividad: Despliega fecha y hora del último movimiento registrado para el procedimiento
- g. Razón oculto: Descripción de la razón oculto
- 2. Muestra la cantidad de páginas disponibles para navegar